# **Masters Online Examination System 2021– Semester 4 - Student Guide – V1.0[1](#page-0-0)**

1. Enter the following URL to login to Online Examination System <https://green.ucsc.cmb.ac.lk/>

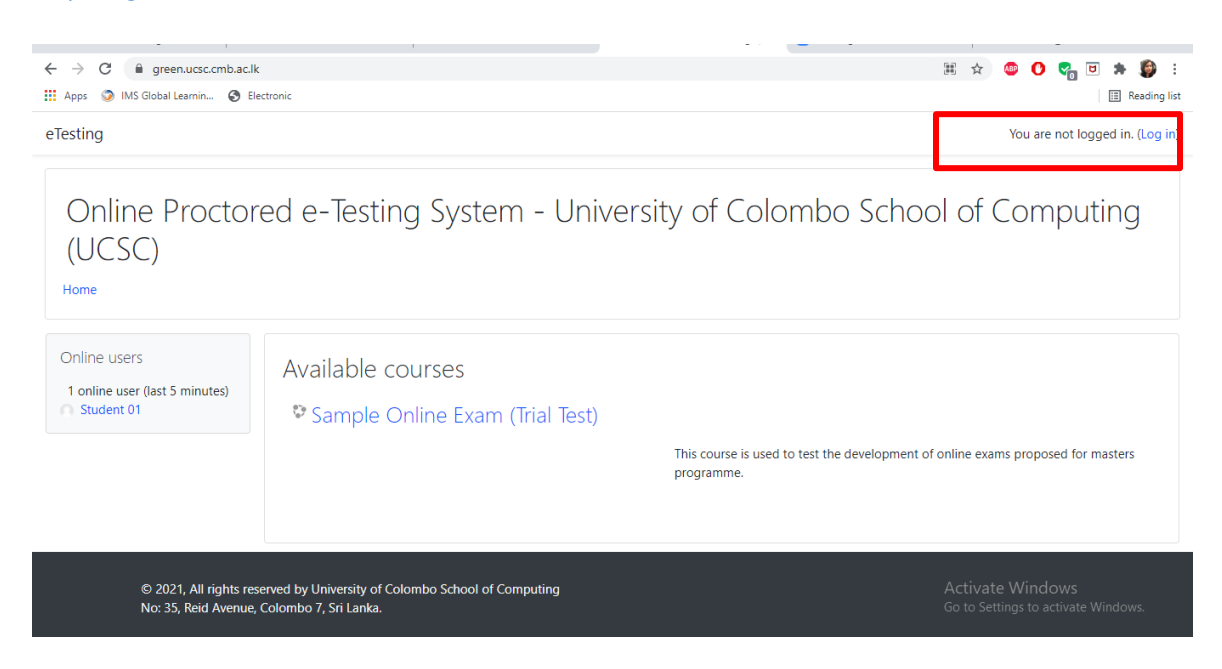

- 2. Click on "**Log in**" option shown at the top right-hand corner (as shown above) to Login to the Examination System.
- 3. Enter your credentials and press "**Log in**".

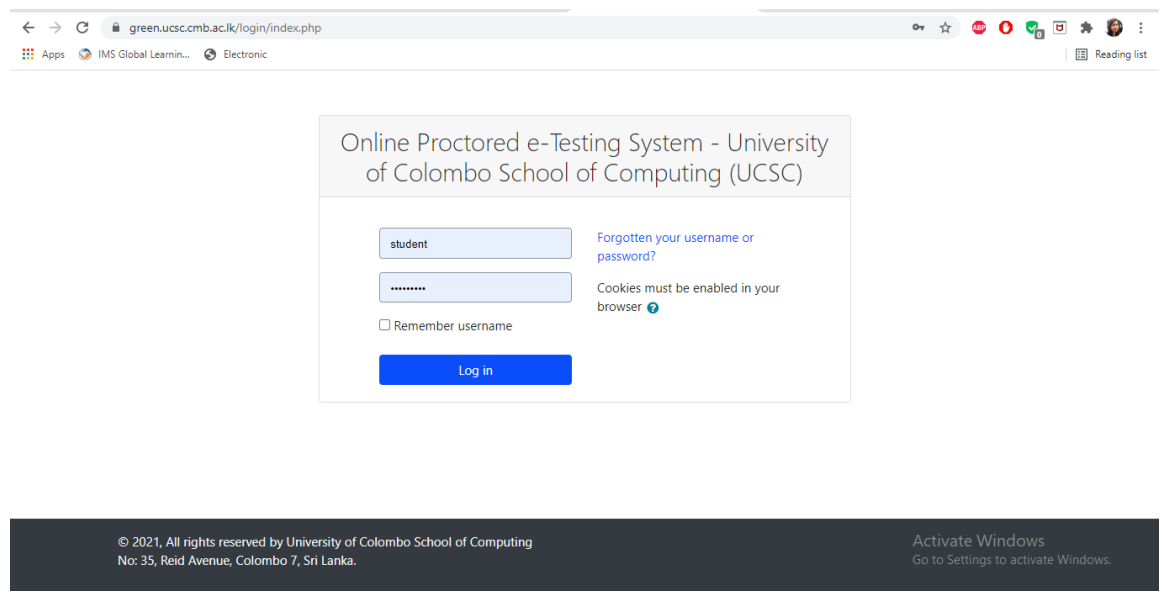

<span id="page-0-0"></span><sup>&</sup>lt;sup>1</sup> Please note that the revised versions of this instruction sheet may be published on PGVLE through PGVLE site notices, and you are required to refer to the latest version of the document on PGVLE.

4. You will be directed to the Online Examination System as shown below. Click on the corresponding exam link (*please note that only a sample is shown here*) and you will be directed to the online examination page.

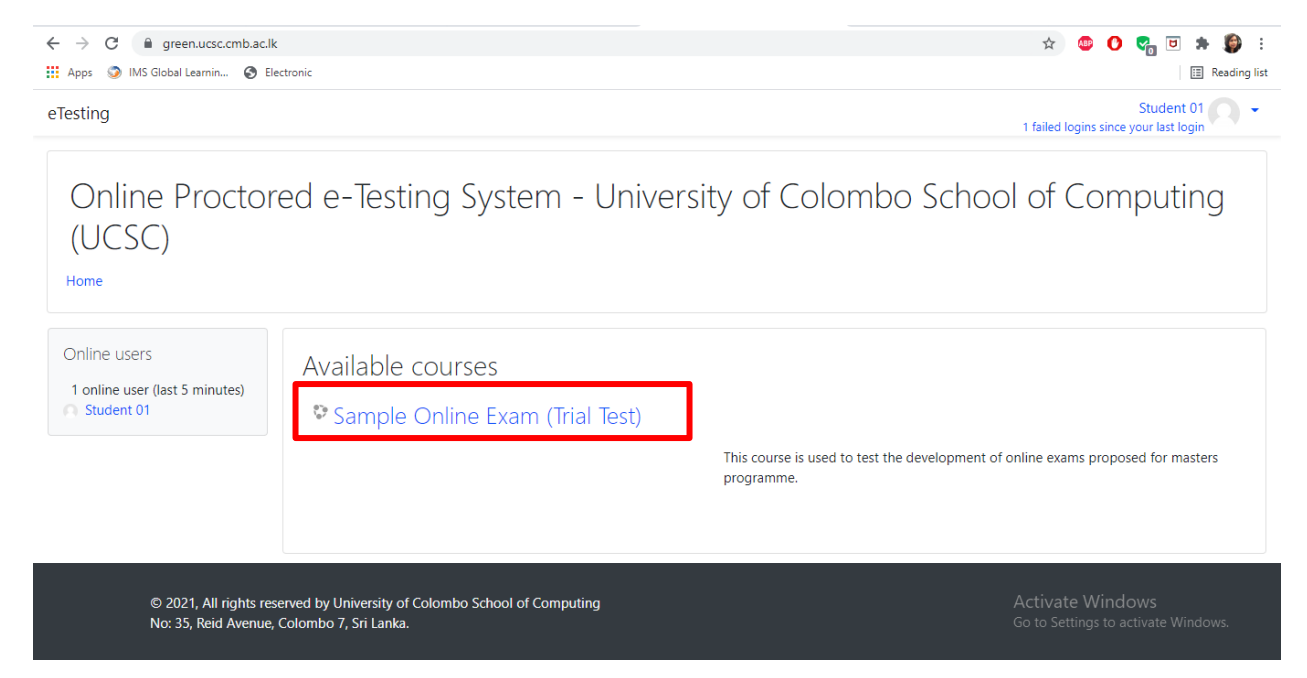

5. Carefully read the general instructions given on the Online Examination System.

### **General Instructions**

The total answering time is 2 hours as per previous examinations.

- 30 mins is for the preparation prior to examination
- 2 hour for answering the examination paper
- 20 minutes for uploading the answer script

Please note that random photos of the candidate will be captured by this Online Examination System and Zoom proctoring session will be recorded by UCSC

*6.* To verify your handwriting, click on the "**Text for Handwriting Sample**" link, and write down the content given in the link precisely as the same on the space provided in the pre-printed cover page template provided to you on the PGVLE.

*Note: The text provided for each paper will be different and will be available only at the given time (sample time is given) hence should not be written until instructed by the Invigilator.*

#### **General Instructions**

The total answering time is 2 hours as per previous examinations.

- 30 mins is for the preparation prior to examination
- 2 hour for answering the examination paper
- 20 minutes for uploading the answer script

Please note that random photos of the candidate will be captured by this Online Examination System and Zoom proctoring session will be recorded by UCSC

#### **Text for Handwriting Sample**

### Restricted Available from 23 October 2021, 9:20 AM

To verify your handwriting, please click the link above, and write down the content given in the link precisely as the same on the space provided in pre-printed cover page template provided to you on the PGVLE.

7. Return to the previous Online Examination Page and scroll down to **Examination Paper** section. Read the given instructions carefully and download the examination paper. Please note that the paper is password protected.

## **Examination Paper**

Students should answer the question paper in 120 minutes (2 hr).

You need to download the question paper before you start the exam. The question paper is password protected.

After you start the exam, you will see the password to open the question paper.

Please note that you MUST enable the BOTH Webcam and Microphone before you start the exam for proctoring purposes. The webcam will randomly take pictures of the candidate during the examination. You are advised to dress appropriately during online examination.

Download the Exam Paper

Restricted Available from 23 October 2021, 9:25 AM

## 8. Continue to "**Start the Examination**".

Start the Examination

Restricted Available from 23 October 2021, 9:30 AM

Please click the above link to start the exam, and you will be able to see the password to open the exam paper (PDF) document. (Note the starting time of the exam)

- a. You should click on the "**Attempt Quiz Now**" button to start the examination.
- b. Enter the "**Quiz Password**" provided by the Supervisor/Invigilator of the exmaination
- c. You MUST allow the webcam to continue the examination process.
- d. You MUST tick "**I agree with the validation process.**"
- e. Then, click on "**Start attempt**" to open the quiz.

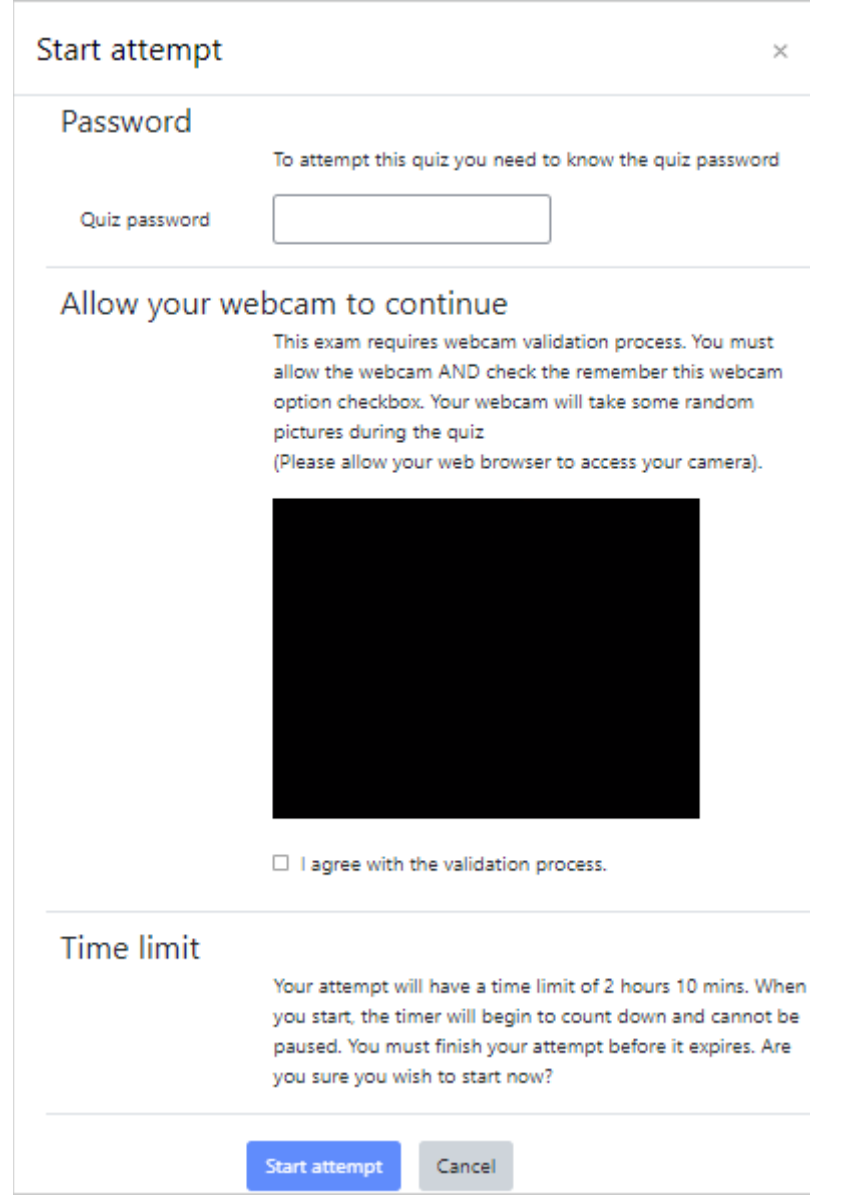

f. The webcam will be displayed on the left-hand side of the quiz (Quiz timer will be started at this point).

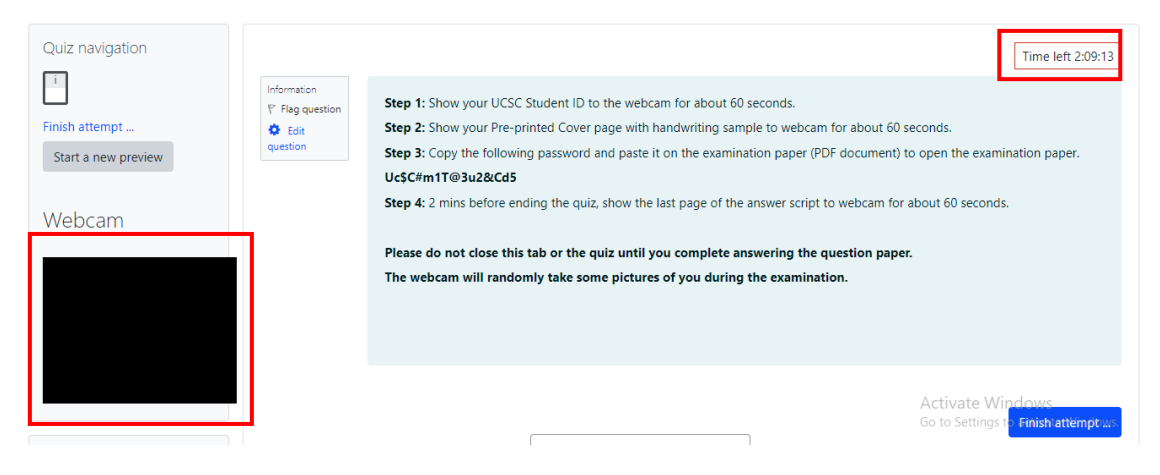

- g. You **MUST NOT** close the browser of the Exam System during the examination.
- h. **Step 1:** You MUST show your UCSC Student ID to the webcam for about 60 seconds. You should observe the video from the "Webcam" of the quiz and make sure that the Student ID is clearly visible.
- i. **Step 2:** You MUST show the handwriting sample to the webcam for about 60 seconds. You should observe the video from the "Webcam" of the quiz and make sure that the handwriting is clear.
- j. **Step 3:** Open the examination paper and you MUST copy and paste the given password when prompted. You can start writing the answers for the examination paper.
- k. **Step 4:** 2 mins before ending the quiz, you MUST show the last page of the answer script to the webcam for about 60 seconds. You should observe the video from the "Webcam" of the quiz and make sure that handwriting is clear and the page number of the last page is clear.

At this stage, you should be scanning the physical cover page and answer scripts into a single PDF file, name it CourseCode YourIndexNumber.pdf (e.g. MIT3205 12345678.pdf), and transfer the same to the computer which you have logged in to the online examination system.

## 9. Continue to "**Upload Answer Script**".

## **Upload Answer Script**

### Restricted Available from 23 October 2021, 11:30 AM

After you finish answering, follow the guidelines to scan all the pages [Cover Page and Inner Pages (Answer sheets)] and create one PDF file as described in the instructions given beforehand.

### The name of the PDF file should be as follows.

### CourseCode\_YourIndexNumber.pdf (e.g. MCS4207\_12345678.pdf)

Upload the scanned PDF by clicking on the "Upload Answer Script" link.

## a. Click on "**Upload Answer Script**"

**Upload Answer Script** 

After you finish answering, follow the guidelines to scan all the pages (Cover Page and Inner Pages (Answer sheets)) and create one PDF file as described in the instructions given beforehand.

### The name of the PDF file should be as follows.

## CourseCode\_YourIndexNumber.pdf (e.g. MCS4207\_12345678.pdf)

Upload the scanned PDF by clicking on the "Upload Answer Script" link.

Grading summary

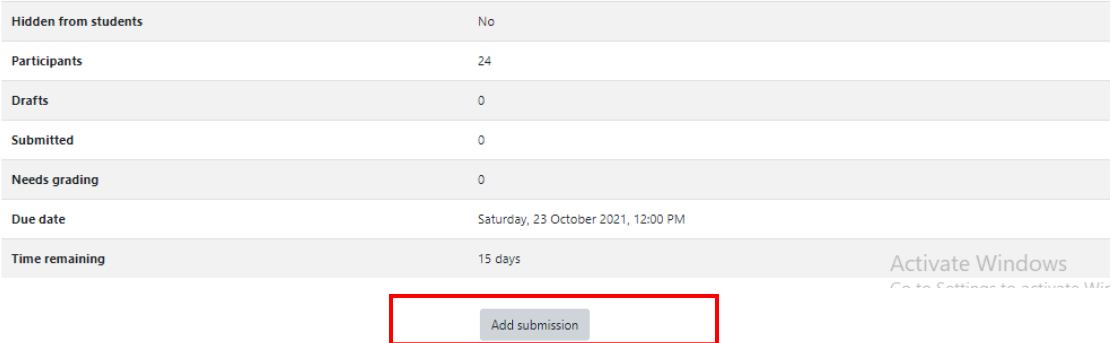

## b. Click on "**Add Submission**"

## **Upload Answer Script**

After you finish answering, follow the guidelines to scan all the pages [Cover Page and Inner Pages (Answer sheets)] and create one PDF file as described in the instructions given beforehand. The name of the PDF file should be as follows.

You have not made a submission yet.

#### CourseCode\_YourIndexNumber.pdf (e.g. MCS4207\_12345678.pdf)

Upload the scanned PDF by clicking on the "Upload Answer Script" link.

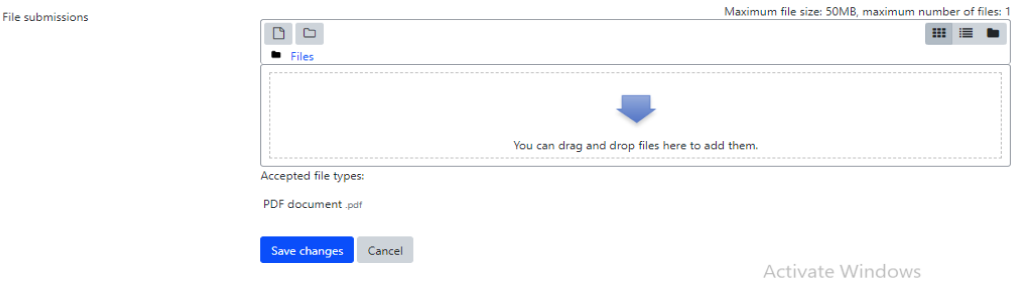

 $\overline{\mathbb{S}}$ 

c. Drag and drop the scanned answer script PDF to the submission box.

**Upload Answer Script** 

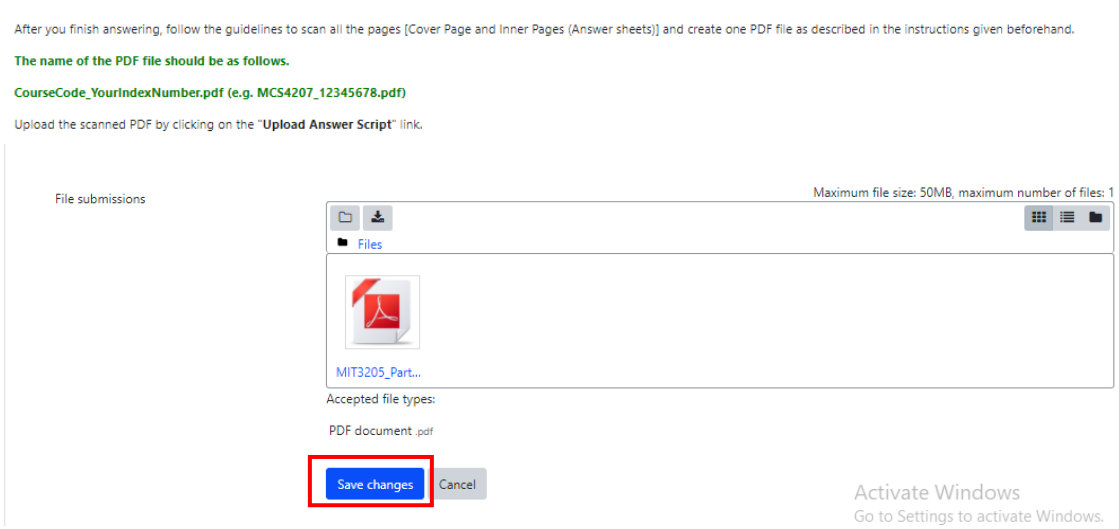

## d. Click on "**Save Changes**".

Submission status

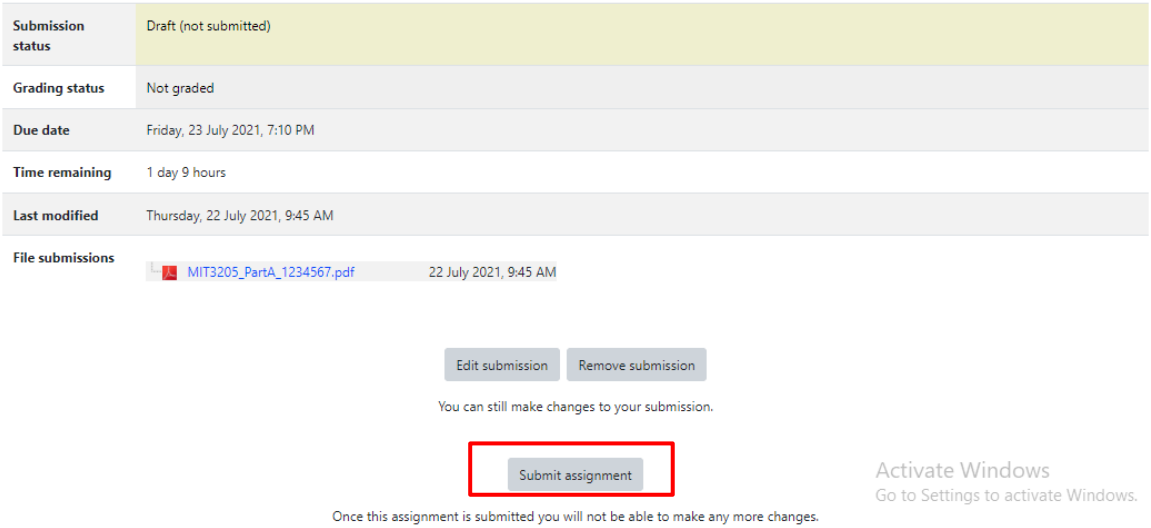

e. At this point, you should verify whether the paper has been uploaded correctly. Click on "**Submit assignment**" to submit the assignment for grading.

## **Upload Answer Script**

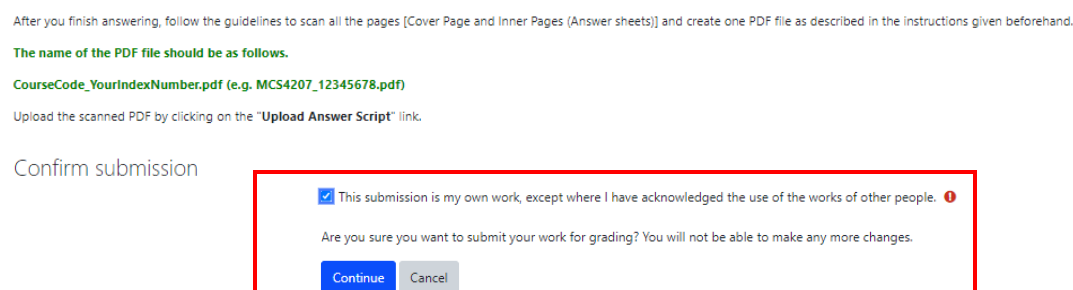

There are required fields in this form marked **0**.

f. Tick the declaration and click on the "**Continue**" button. Then, you will be able to see the following screen.

**Upload Answer Script** 

After you finish answering, follow the guidelines to scan all the pages [Cover Page and Inner Pages (Answer sheets)] and create one PDF file as described in the instructions given beforehand. The name of the PDF file should be as follows.

CourseCode\_YourIndexNumber.pdf (e.g. MCS4207\_12345678.pdf)

Upload the scanned PDF by clicking on the "Upload Answer Script" link.

Submission status

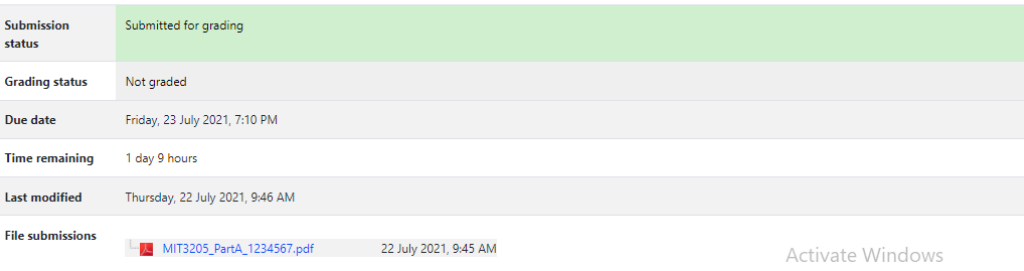

## **Admission Card Submission**

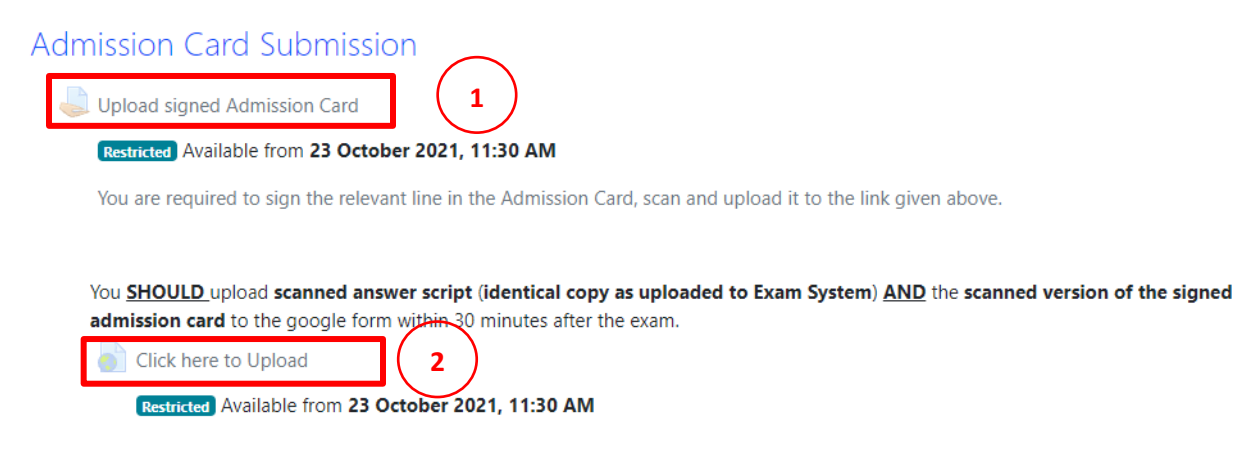

- 1. Upload the scanned PDF of the signed admission card to the "**Upload signed Admission Card**" link.
- 2. Upload the scanned answer script (identical copy as uploaded to Exam System) AND the scanned signed PDF admission card to the google form ("**Click here to Upload**").

After completion of the examination, please logout from the Online Examination System.